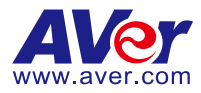

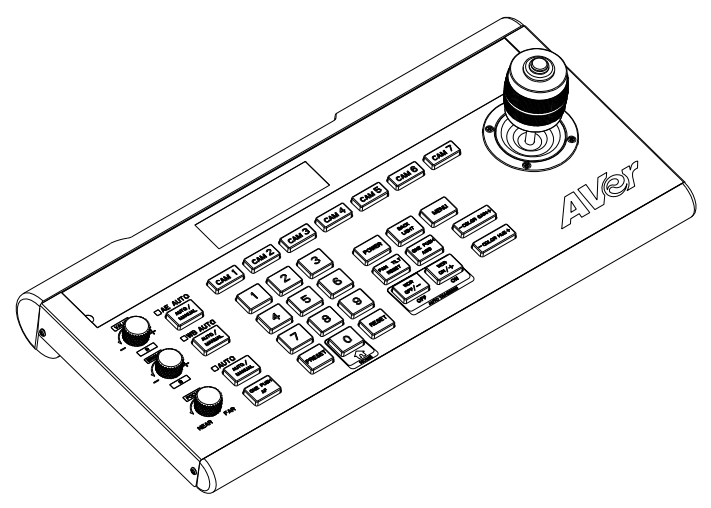

# **PTZ Camera Controller**

# **User Manual**

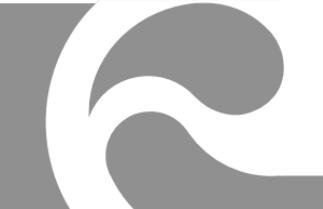

#### **Federal Communication Commission Interference Statement**

This device complies with Part 15 of the FCC Rules. Operation is subject to the following two conditions: (1) This device may not cause harmful interference, and (2) this device must accept any interference received, including interference that may cause undesired operation.

This equipment has been tested and found to comply with the limits for a Class B digital device, pursuant to Part 15 of the FCC Rules. These limits are designed to provide reasonable protection against harmful interference in a residential installation. This equipment generates uses and can radiate radio frequency energy and, if not installed and used in accordance with the instructions, may cause harmful interference to radio communications. However, there is no guarantee that interference will not occur in a particular installation. If this equipment does cause harmful interference to radio or television reception, which can be determined by turning the equipment off and on, the user is encouraged to try to correct the interference by one of the following measures:

- Reorient or relocate the receiving antenna.
- Increase the separation between the equipment and receiver.
- Connect the equipment into an outlet on a circuit different from that to which the receiver is connected.
- Consult the dealer or an experienced radio/TV technician for help.

FCC Caution: Any changes or modifications not expressly approved by the party responsible for compliance could void the user's authority to operate this equipment.

#### **DISCLAIMER**

No warranty or representation, either expressed or implied, is made with respect to the contents of this documentation, its quality, performance, merchantability, or fitness for a particular purpose. Information presented in this documentation has been carefully checked for reliability; however, no responsibility is assumed for inaccuracies. The information contained in this documentation is subject to change without notice.

In no event will AVer Information Inc. be liable for direct, indirect, special, incidental, or consequential damages arising out of the use or inability to use this product or documentation, even if advised of the possibility of such damages.

#### **TRADEMARKS**

"AVer" is a trademark owned by AVer Information Inc. Other trademarks used herein for description purpose only belong to each of their companies.

#### **COPYRIGHT**

©2019 AVer Information Inc. All rights reserved.

All rights of this object belong to AVer Information Inc. Reproduced or transmitted in any form or by any means without the prior written permission of AVer Information Inc. is prohibited. All information or specifications are subject to change without prior notice.

#### **NOTICE**

SPECIFICATIONS ARE SUBJECT TO CHANGE WITHOUT PRIOR NOTICE. THE INFORMATION CONTAINED HEREIN IS TO BE CONSIDERED FOR REFERENCE ONLY.

# **WARNING**

- To reduce risk of fire or electric shock, do not expose this appliance to rain or moisture. Warranty will be void if any unauthorized modifications are done to the product.
- Do not drop the device it to physical shock.
- Use correct power supply voltage to avoid damaging camera.
- Do not place the device where the cord can be stepped on as this may result in fraying or damage to the lead or the plug.
- Hold the both side of the device with both hands to move the device. Do not grab one side of device to move the device.

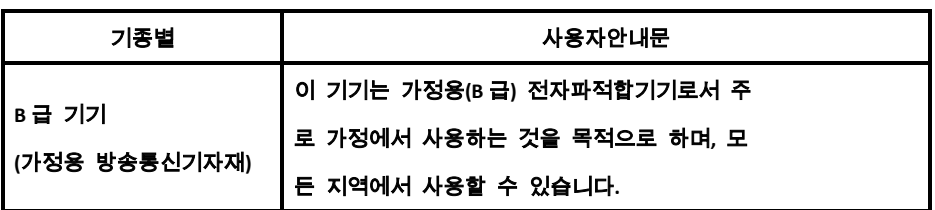

#### **Contact Information**

#### **Global**

**USA**

AVer Information Inc. [www.aver.com](http://www.averusa.com/) 8F, No.157, Da-An Rd., Tucheng Dist., New Taipei City Taiwan

AVer Information Inc. [www.averusa.com](http://www.averusa.com/) 668 Mission Ct. Fremont, CA 94539, USA Toll-free: 1(877)528-7824 Local: 1(408)263-3828 [Support.usa@aver.com](mailto:Support.usa@aver.com)

# **Contents**

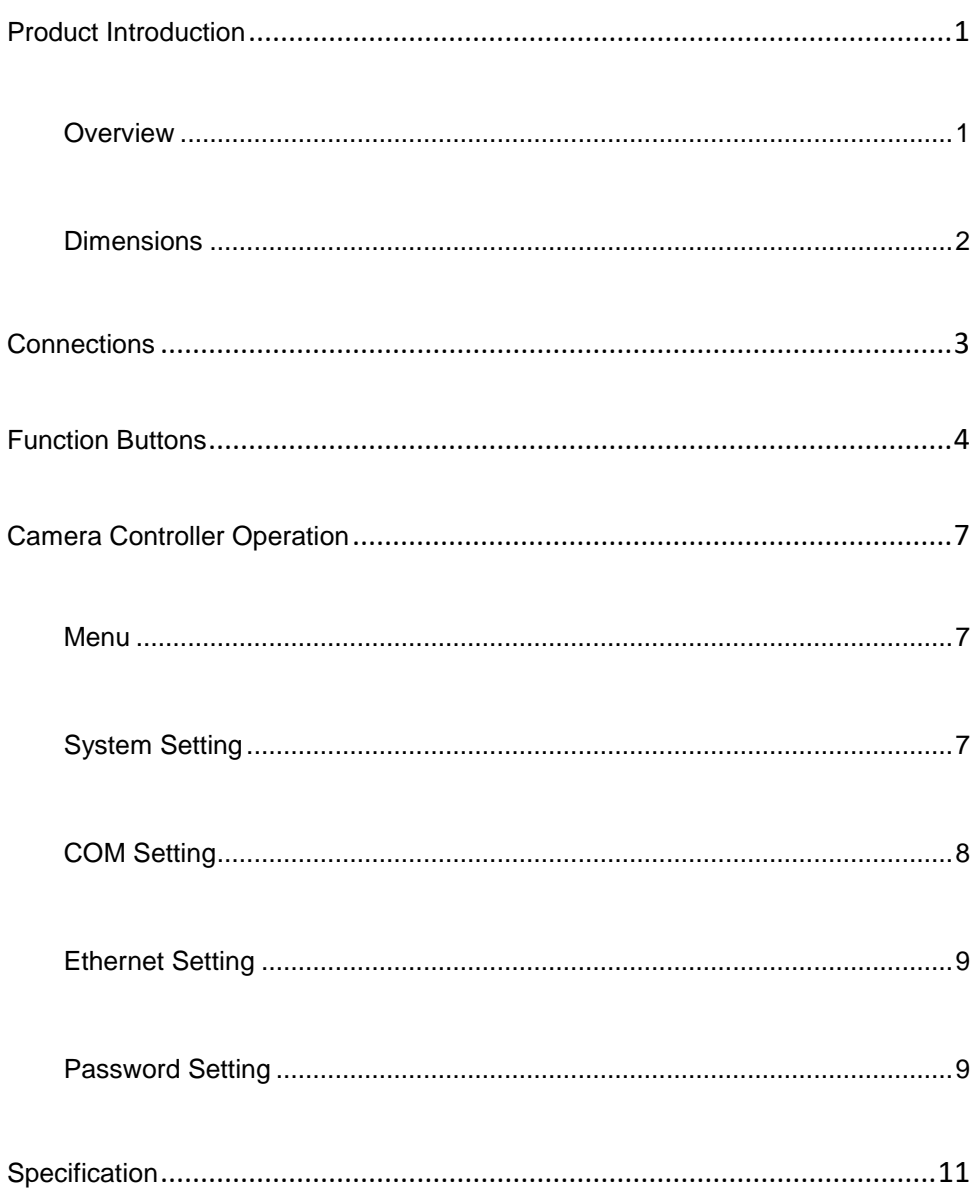

# <span id="page-4-0"></span>Product Introduction

# <span id="page-4-1"></span>**Overview**

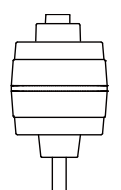

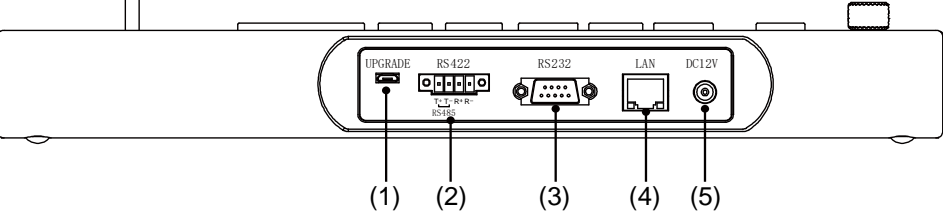

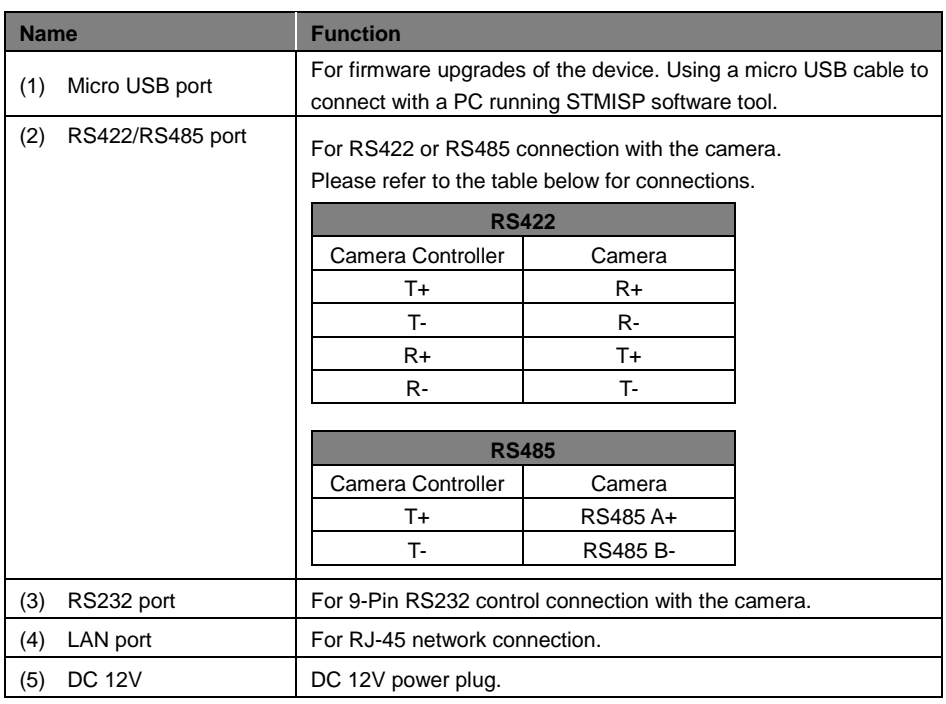

# <span id="page-5-0"></span>**Dimensions**

**Unit: mm**

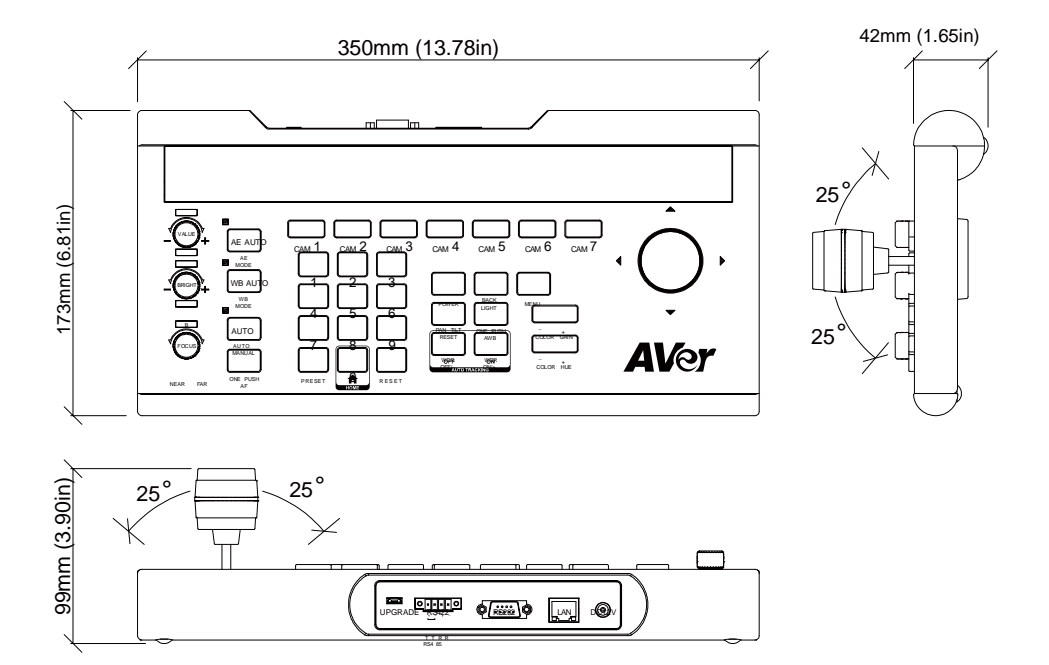

# <span id="page-6-0"></span>**Connections**

#### **Power:**

#### **All devices need to connect to a power source and power on.**

**[Note]** For camera controller, please use the power plug that corresponds to your country. We provide 4 types of power plugs in the package – EU, US, UK, and AU.

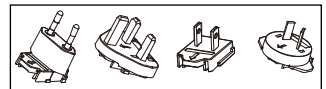

#### **LAN:**

 **The PTZ camera controller and camera must be connected via a switch/router (not included) and on the same network (LAN) segment in order for controller to find the camera for controlling. The CL01 uses UDP protocol for connection, a cross-cable will not work for direct connection of controller/camera.**

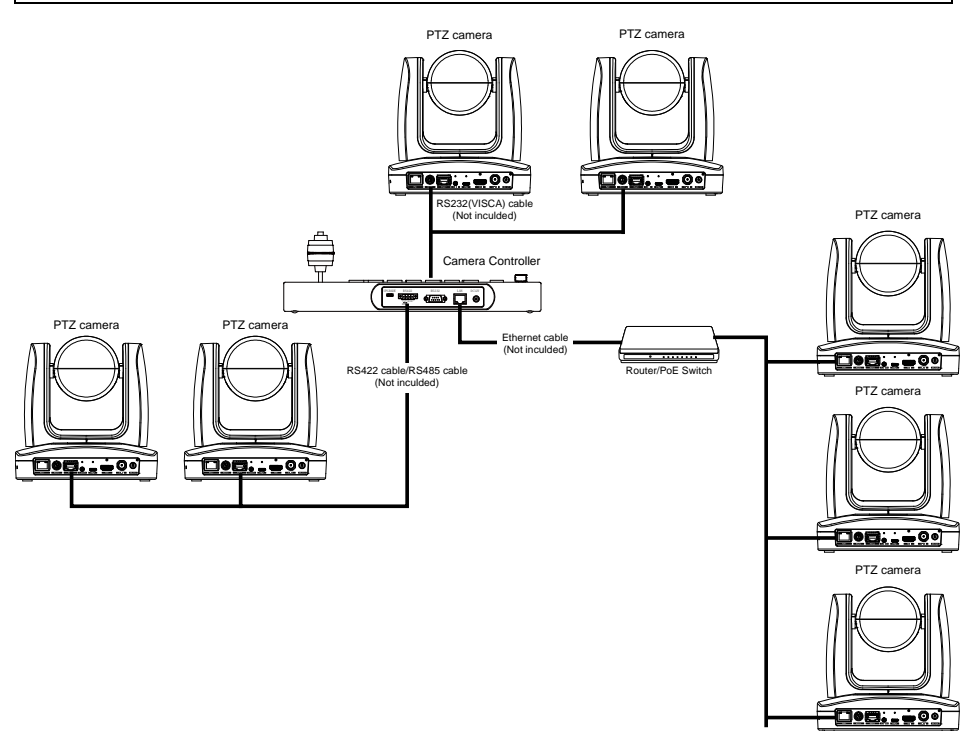

### <span id="page-7-0"></span>Function Buttons

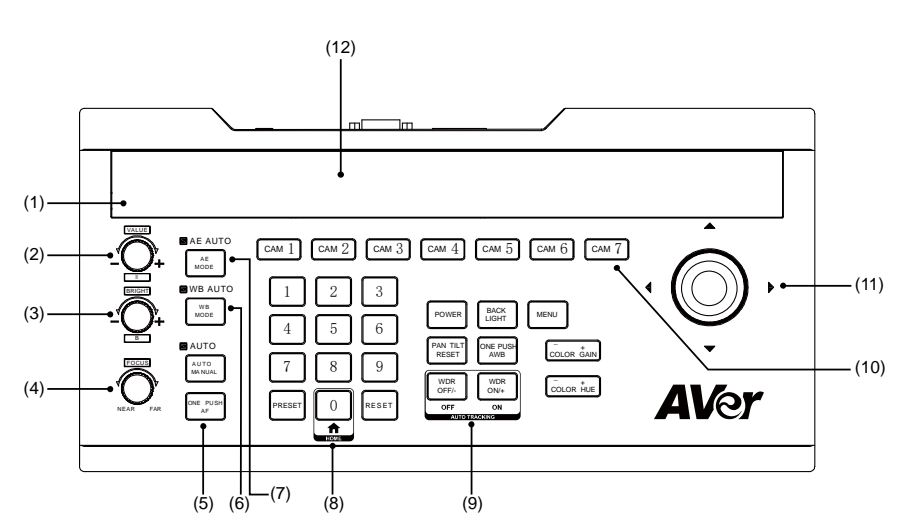

#### **(1) Light sensor**

Light Sensor is to detect the current environmental brightness. When the keyboard back light is set to **AUTO**, then, the keyboard will adjust brightness of keyboard panel according to environment brightness. When the environment is brightly lit, the back light will turn OFF. When the environment is dimly lit, the back light will turn ON to access the buttons more easily.

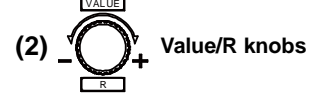

To adjust camera's exposure parameters or red gain value. In a clockwise direction it will increase the values,

counterclockwise direction it will decrease the values.

**(3) Bright/B knobs** B BRIGHT

> To adjust camera's exposure parameters or blue gain value. In a clockwise direction it will increase the values,

> counterclockwise direction it will decrease the values.

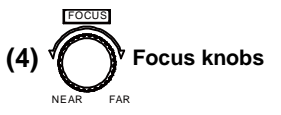

To adjust camera's focal length. The clockwise direction is to adjust the focal length Far. The counterclockwise direction is to adjust the focus length Near (When using this function, the keyboard's focus mode will be changed to MANUAL mode).

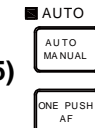

# **(5) Auto Focus Function buttons**

To adjust camera's focus. When "AUTO" indicator is ON, it means current status is in "AUTO MODE".

"ONE PUSH AF" button is to trigger one time auto focus function. Each time the button is pressed, the camera will focus once and for that moment the camera will enter the auto focus mode.

### **Function Buttons (continued)**

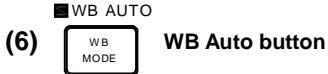

It is to modify the camera's White Balance (WB) mode to either Auto or Manual each time it is pressed. Under the Auto White balance mode, the R-Knobs and B-Knobs do nothing. Under WB Manual, you will have a control of R-Gain and B-Gain of the camera. Please refer to the table shown. When the indicator of WB Mode button is ON, then Knob 1 and Knob 2 are only available for White Balance adjustment.

#### **(7) AE Auto button** A E MODE **B** AE AUTO

It is to modify the five Exposure modes, to either Auto or Manual each time it is pressed. Under the different exposure modes, use the VALUE knob and BRIGHT knob to adjust the values. When AE Mode indicator is ON, it means Knob 1 and Knob 2 are only available for exposure parameters adjustment. The values will show in the Controller's display.

#### **(8) Preset function buttons**

**PRESET** button: It is to save and call presets.

- **Save Presets:** Press "PRESET" button and the PRESET button will start to flash. Then, press the number of preset and press "PRESET" again to save the preset. For example: "PRESET" + "1"+ "2" + "PRESET" to set the preset as 12.
- **Call Presets:** Preset number button + " PRESET". For example: Press "1"+ "2" + "PRESET" button to call preset 12.
- **RESET:** To clear the Preset. Press "RESET" button and the "RESET" button will start to flash. Then, press the number of preset and press the "RESET" button to reset the preset. For example: To clear preset 25, "RESET" +"2" + "5" and "RESET".

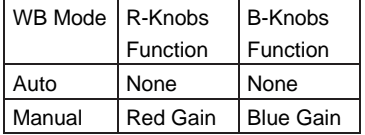

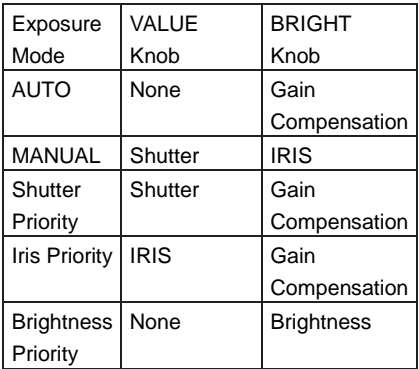

#### **(9) Camera function buttons**

-**Power:** To check the power status of the cameras  $($ <sup>CAM1</sup> $]$ <sup>CAM2</sup> $]$ <sup>CAM3</sub> $]$ <sub>CAM4</sub> $]$ <sub>CAM5</sub> $]$ <sub>CAM6</sub> $]$ <sub>CMM7</sub> $)$ <sub>CM</sub><sub>7</sub> $)$ <sub>CM</sub><sub>7</sub></sup> When the "POWER" button is pressed, the CAM1 to CAM7 buttons will show status light.

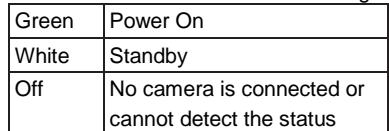

Press POWER + CAM (1~7) to turn ON/Off the camera. **\*Note:** TR camera must be connected via RS232/422 or WOL software to power on.

- **Backlight:** To turn ON/OFF Backlight of the camera (BLC).
- **Menu:** To call out or exit the camera setup menu. Press for 3 seconds to call out the CL01 setup menu display on controller.
- -**PAN TILT/RESET:** To Reset the Pan/Tilt position of camera.

### **Function Buttons (continued)**

#### **(9) Camera function buttons (continued)**

- **ONE PUSH AWB:** To trigger one time white balance adjustment.
- **WDR OFF/- and Tracking OFF** Wide Dynamic Range, WDR OFF/-: To turn off WDR function or reduce the WDR. Tracking OFF: Press to turn OFF the tracking function. **\*Note:** For AVer Tracking cameras.
- **WDR ON/+ and Tracking ON** Wide Dynamic Range, WDR ON/+: To turn on WDR function or increase the WDR. Tracking ON: Press to turn ON the tracking function. **\*Note:** For AVer Tracking cameras.
- **COLOR GAIN -/+:** To adjust the color gain value.
- **COLOR HUE -/+:** To adjust the color hue value.

#### **(10) CAM1 ~ CAM7 buttons**

Press the camera button to switch camera control and the camera indicator will turn green.

Each camera button will need the IP address and Port of the camera configured before control will work. (Please refer to "Camera Controller Operation" > "Ethernet setting"). **\*Note:** For AVer Tracking cameras, be sure to enable the "Visca Over IP" setting in Advanced Settings of the camera.

#### **(11) Joystick**

#### **Camera:**

The Joystick can adjust camera Pan/Tilt by moving left/right and up/down. To adjust camera Zoom In/Out, rotate in a clockwise/ counterclockwise direction.

In the camera setup menu, the Joystick can move the cursor and modify parameters. To confirm a selection, press the center button on top of Joystick.

#### **Controller Display:**

While using to move the cursor in the Controller display, pressing the center button on top of Joystick does nothing. Move the cursor to the right to confirm a selection.

#### **(12) LED Display Panel**

It displays current camera controller status, displays information, and system's menu.

#### **(13) Multi-Channel**

Control more than 7 cameras, maximum support is 256 cameras.

- A.Long press "MENU" to call out controller's menu. Go to "3. Ethernet setting" > "1. Channel: select CAM 7" and then make sure that "4. Lock: Disabled"
	- 1. System Setting
	- 2. COM setting
	- 3. Ethernet setting
	- 4. Password setting
	- 1. Channel: CAM7
	- 2. Camera IP: 192.168.001.001
	- 3. Port: 52381
	- 4. Lock: Disabled
- B.Go to "1. Channel: Cam007" and use joystick or keyboard to select your camera number for setting.

If you have already finished A & B, go back to home screen of controller, now you can press camera's number on keyboard, then press "CAM7" button to control the selected camera.

# <span id="page-10-0"></span>**PTZ Camera Controller Operation**

### <span id="page-10-1"></span>Menu

Press "MENU" button for 3 seconds to enter the menu. Press menu button again to exit. The main menu is as below shown:

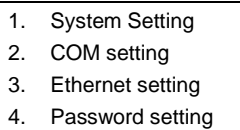

While in Menu mode, use the joystick to select and setup the parameters.

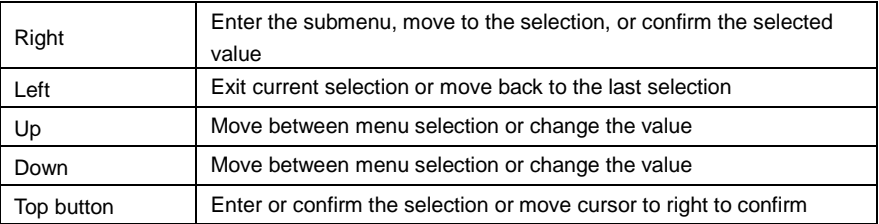

### <span id="page-10-2"></span>System Setting

The System setting menu is as below shown:

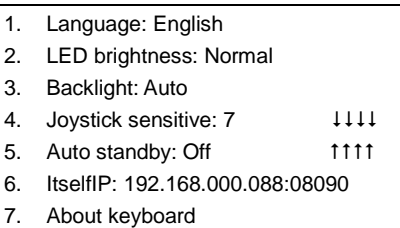

**[Note]** "IIII" and "1111" indicates that the menu page can page down or page up (More).

#### **Language**

The system supports "**English**", "**Traditional Chinese**", and "**Simplified Chinese**".

#### **LED brightness**

Adjust LED panel brightness of the PTZ camera controller – **High**, **Low**, or **Normal**.

#### **Backlight**

Setup the backlight of the buttons on the PTZ camera controller – **Auto**, **Off,** or **On**.

## System Setting (continued)

#### **Joystick sensitivity**

Setup the sensitive level of joystick  $-1-7$ . The swinging amplitude of the joystick can control the speed of the pan/tilt rotation speed. When the joystick sensitivity is set to high, it can swing a small amplitude amount to control the rapid rotation.

#### **Auto Standby**

To setup the PTZ camera controller enter to standby mode within limited idle time – **1mins, 2mins, 5mins, 10mins, 20mins, 30mins,** or **60mins**.

#### **ItselfIP**

Setup the PTZ camera controller's IP address and port. The default IP and port values are 192.168.001.088: 5000.

**[Tip]** Use number buttons (0~9) to enter the IP address and port.

#### **About keyboard**

Display the name of PTZ camera controller, firmware version, and serial number.

## <span id="page-11-0"></span>COM Setting

The COM setting menu is as below shown:

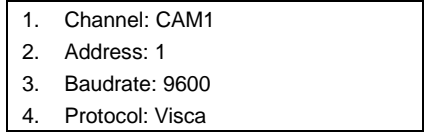

#### **CHANNEL**

Select the channel (CAM1  $\sim$  CAM 7) to setup. The channel corresponds to the CAM1  $\sim$ CAM7 button on the PTZ camera controller.

#### **Address**

Setup the channel address. The table shows the available address value for different protocol.

When the address is set to "Others", after exiting from setting menu, you can modify the address by adding the corresponding channel button. For example, the address of CAM1 is set to "Others", press the number button "1" + "2" + "CAM1 "to set the address of CAM1 to 12.

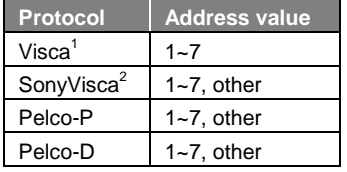

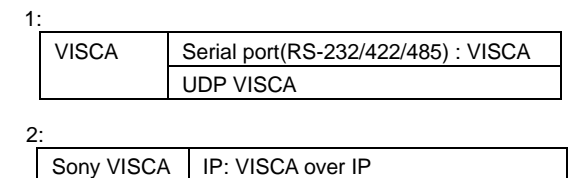

### COM Setting (continued)

#### **Baudrate**

Setup the baud rate for channel (CAM1 ~ CAM7) – **2400, 4800, 9600, 19200, 38400**.

#### **Protocol**

Setup the protocol for channel (CAM1 ~ CAM7) – **Visca, SonyVisca, Pelco-P** or **Pelco-D**.

### <span id="page-12-0"></span>Ethernet Setting

To set the camera's channel, IP address, and port on the PTZ camera controller.

The Ethernet setting menu is as below shown:

1. Channel: CAM1 2. Cam IP: 192.168.001.100 3. Port: 52381

#### **CHANNEL**

Select the channel (CAM1  $\sim$  CAM 7) to setup. The channel corresponds to the (CAM1  $\sim$ CAM7) button on the PTZ camera controller.

#### **Cam IP**

To setup the cameras IP address. When entering a 3 digit number, the cursor will move to next column automatically. If user enters less than a 3 digit number, press the "**RESET**" button, and it will move to the next column. If the user enters the wrong value, press the "**PRESET**" button to delete the value.

**[Tip]** Use number buttons (0~9) to enter the IP address.

**Port** 

Setup the connection port for the camera.

**[Tip]** Use number buttons (0~9) to enter the port.

### <span id="page-12-1"></span>Password Setting

Enable/disable the password of the PTZ camera controller and change the password.

The Password setting menu is as below shown:

1. Password enable: disable 2. Modify password

#### ■ Password enable

Enable/disable password function on the PTZ camera controller. The default password is "8888".

When the password is enabled, user needs to enter the password before entering to menu. **[Tip]** Using the number buttons (0~9) to enter the password.

#### ■ Modify password

<span id="page-13-0"></span>When changing the password, user needs to enter the current password, then, enter the new password and re-enter the new password again to confirm. **[Tip]** Using the number buttons (0~9) to enter the password.

# Specification **Specification**

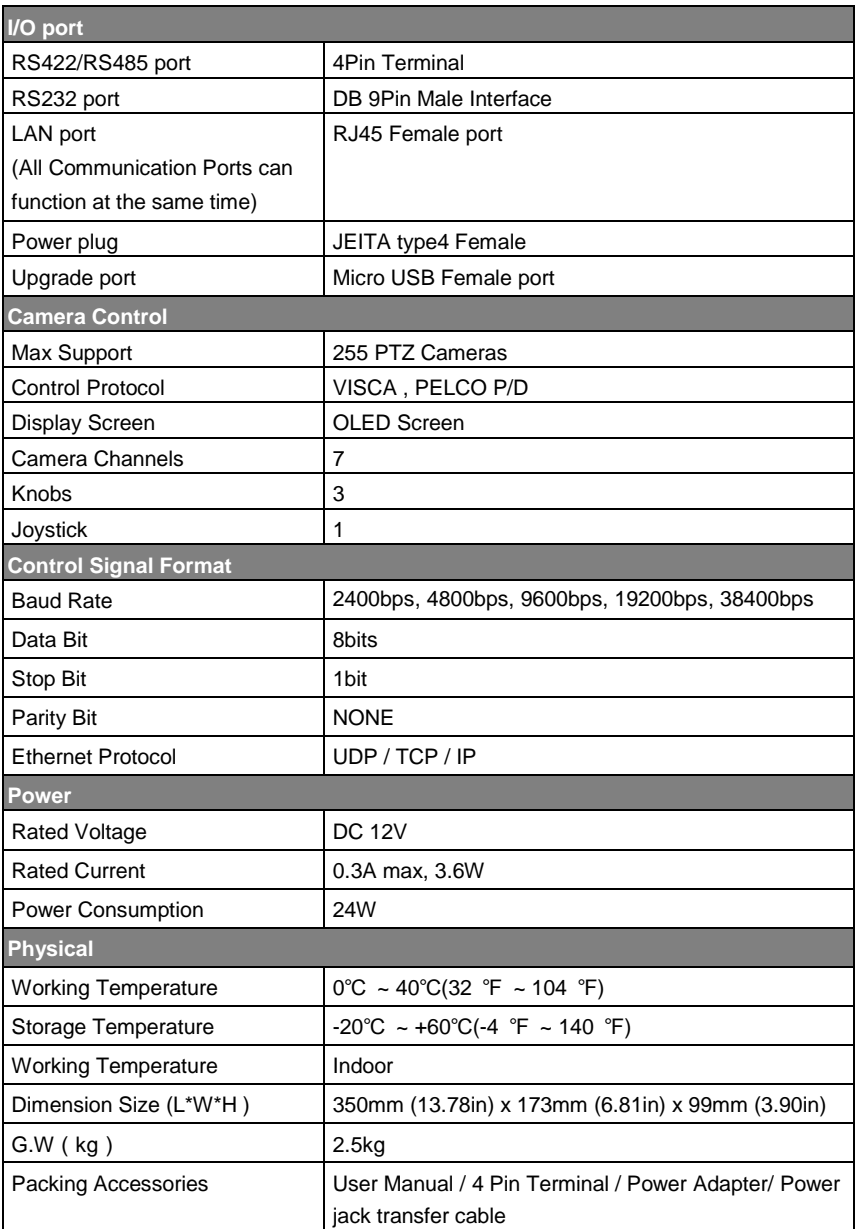

P/N: 300AS330-EEL